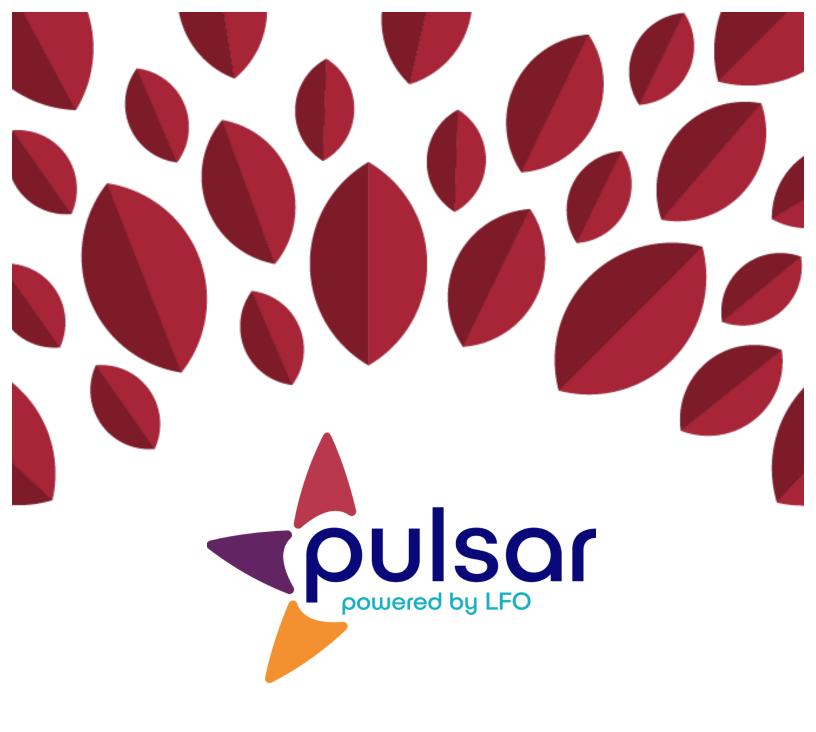

**Uploading Evidence: Android** 

**Student Tutorial** 

## **Student Tutorial: Uploading Evidence for Android**

This tutorial is for students using Android devices. It features the basic method of uploading evidence to the Pulsar app. If you would like to learn about the advanced upload method, please email our team at: pulsar@uoregon.edu.

1. Open the StarTalk Pulsar App and log in. Please note that you must make an account on the web before using the app.

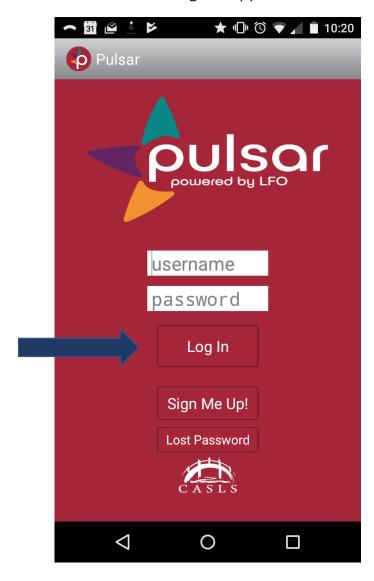

2. Tap the Can-Do Cluster in the middle of the screen.

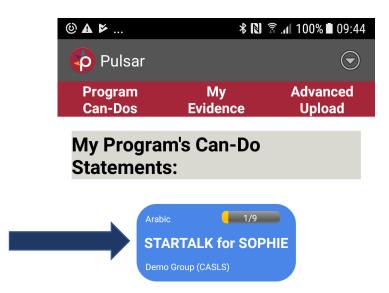

3. Select your mode and level.

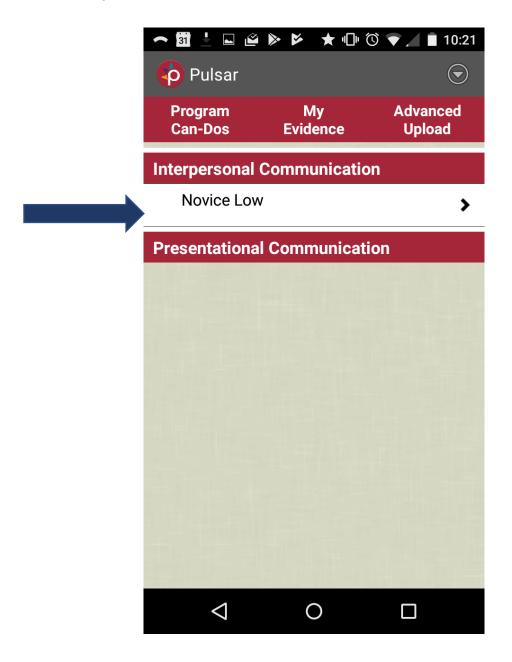

4. Next, select a proficiency benchmark (the red boxes). Tap the "+" to the right of the benchmark and select the Can-Do statement you want to upload evidence for.

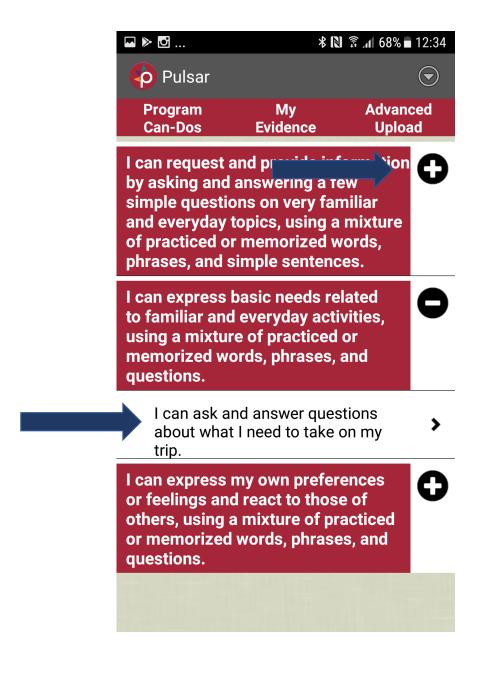

5. Update your Can-Do statement status by selecting the circle that corresponds with your level of achievement (the first is "Not started" and the last is "Can do well").

Once you have adjusted the status, tap the text under "Evidence."

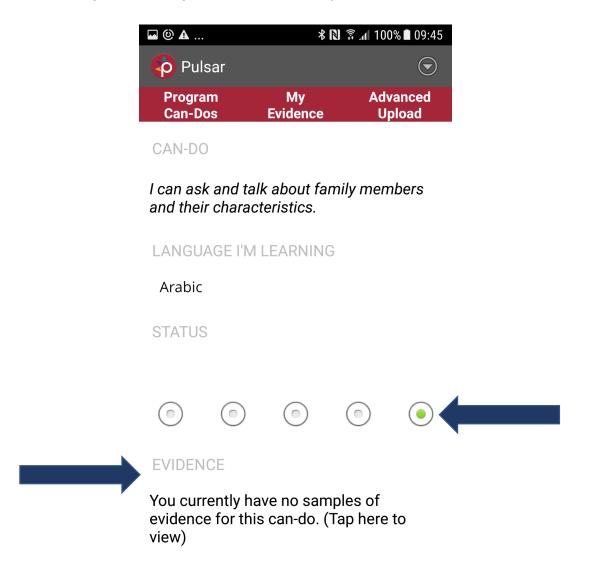

6. Tap the "+" next to "Evidence List" and select the type of evidence you want to upload.

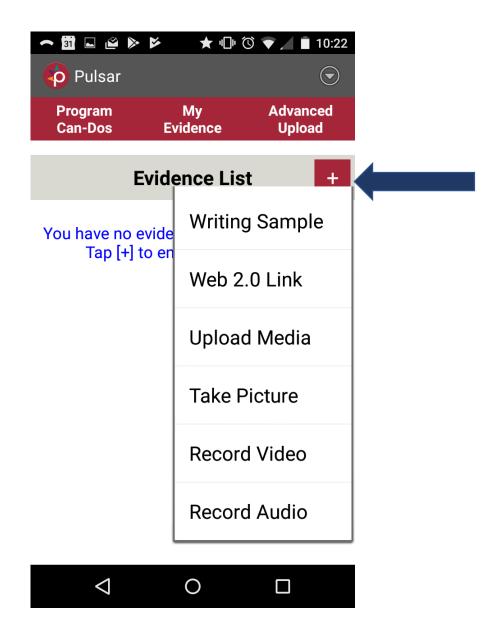

7. Enter your evidence by following the instructions. Below is an example of a writing sample upload. When you have finished uploading or entering your evidence, tap "Submit."

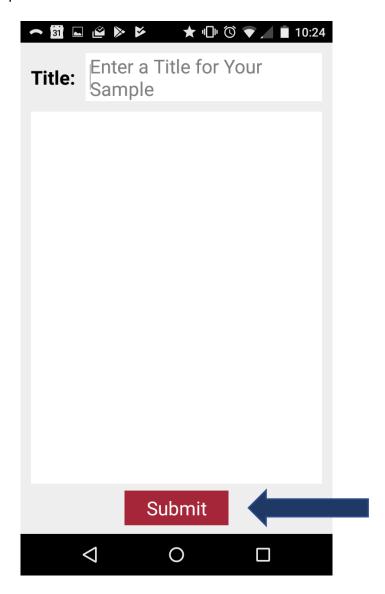

8. Once you have submitted, your new evidence will appear in your "Evidence List."

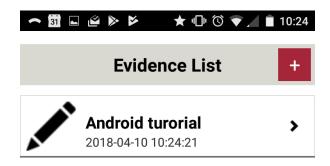

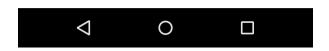

Congratulations! You have just uploaded evidence using the Pulsar app!

The STARTALK Program, administered by the National Foreign Language Center at the University of Maryland and the U.S. Department of Education Title VI under grant #P229A140004, supports development of LinguaFolio Online. Contents do not necessarily represent the policy of the U.S. Department of Education nor imply endorsement by the federal government.